# 数据复制服务

准备工作

文档版本 01 发布日期 2025-02-14

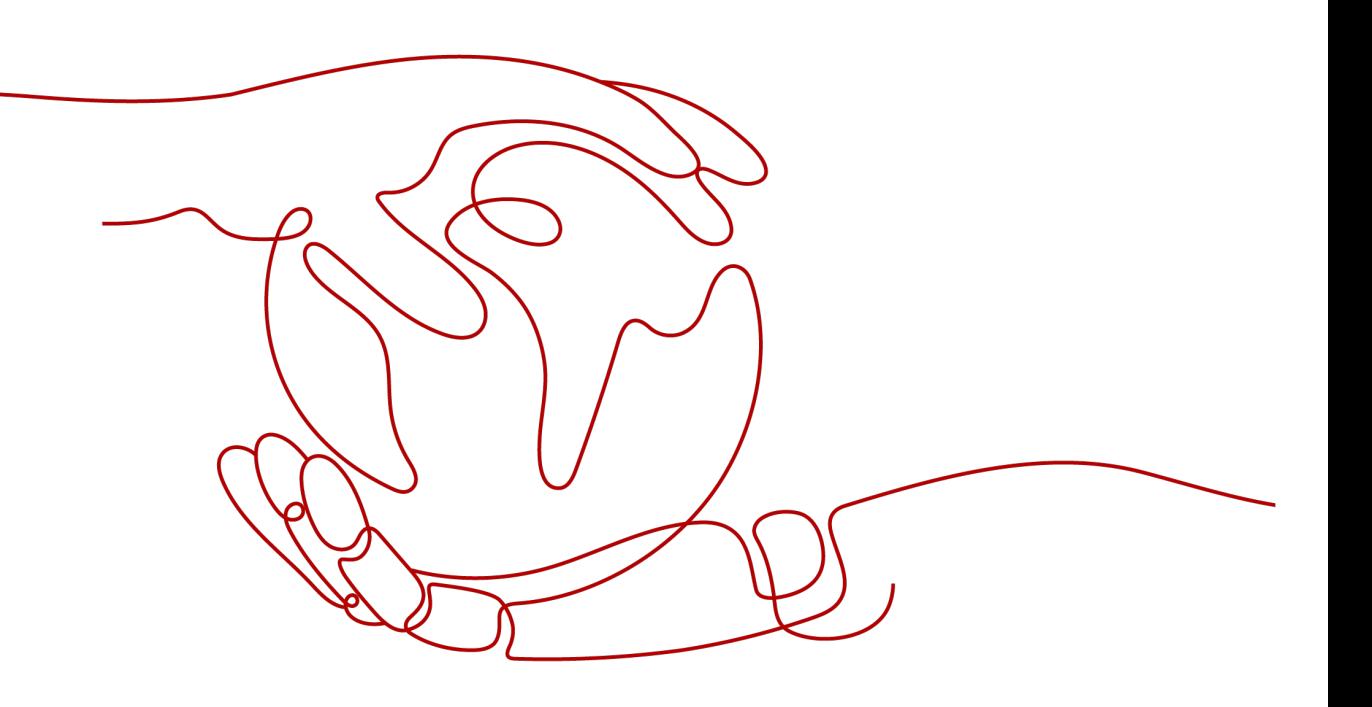

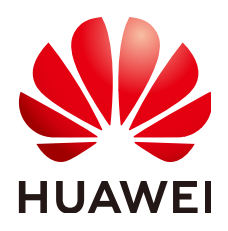

## 版权所有 **©** 华为技术有限公司 **2025**。 保留一切权利。

非经本公司书面许可,任何单位和个人不得擅自摘抄、复制本文档内容的部分或全部,并不得以任何形式传 播。

# 商标声明

**SI** 和其他华为商标均为华为技术有限公司的商标。 本文档提及的其他所有商标或注册商标,由各自的所有人拥有。

# 注意

您购买的产品、服务或特性等应受华为公司商业合同和条款的约束,本文档中描述的全部或部分产品、服务或 特性可能不在您的购买或使用范围之内。除非合同另有约定,华为公司对本文档内容不做任何明示或暗示的声 明或保证。

由于产品版本升级或其他原因,本文档内容会不定期进行更新。除非另有约定,本文档仅作为使用指导,本文 档中的所有陈述、信息和建议不构成任何明示或暗示的担保。

# 华为技术有限公司

地址: 深圳市龙岗区坂田华为总部办公楼 邮编:518129

网址: <https://www.huawei.com>

客户服务邮箱: support@huawei.com

客户服务电话: 4008302118

安全声明

# 漏洞处理流程

华为公司对产品漏洞管理的规定以"漏洞处理流程"为准,该流程的详细内容请参见如下网址: <https://www.huawei.com/cn/psirt/vul-response-process> 如企业客户须获取漏洞信息,请参见如下网址: <https://securitybulletin.huawei.com/enterprise/cn/security-advisory>

目录

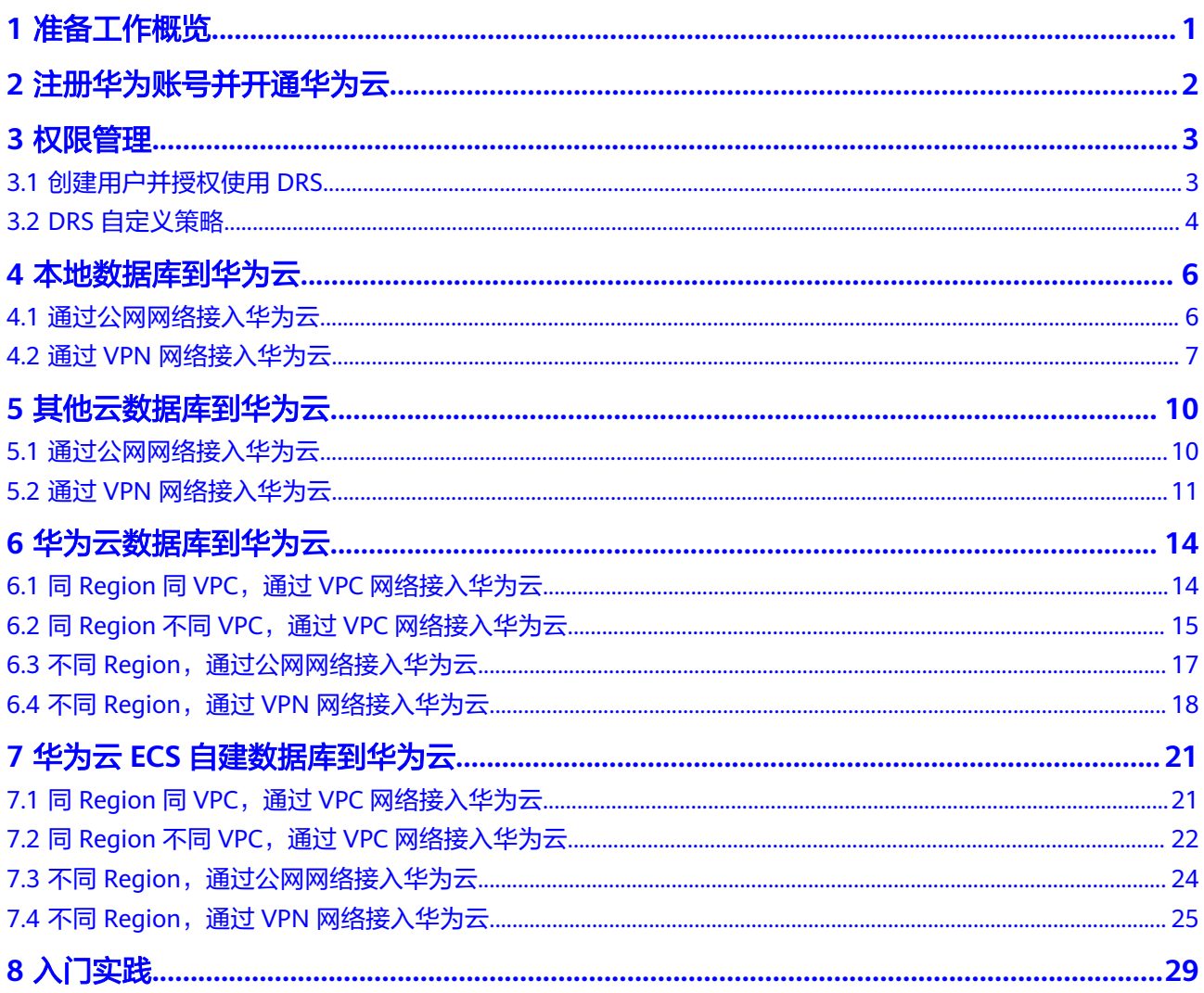

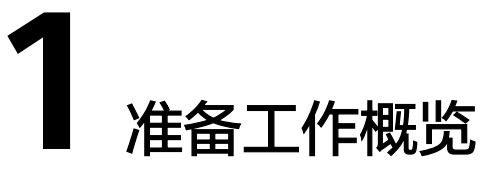

<span id="page-4-0"></span>当您在使用DRS创建任务时,需要提前做一些准备工作,以满足DRS任务的环境要求。

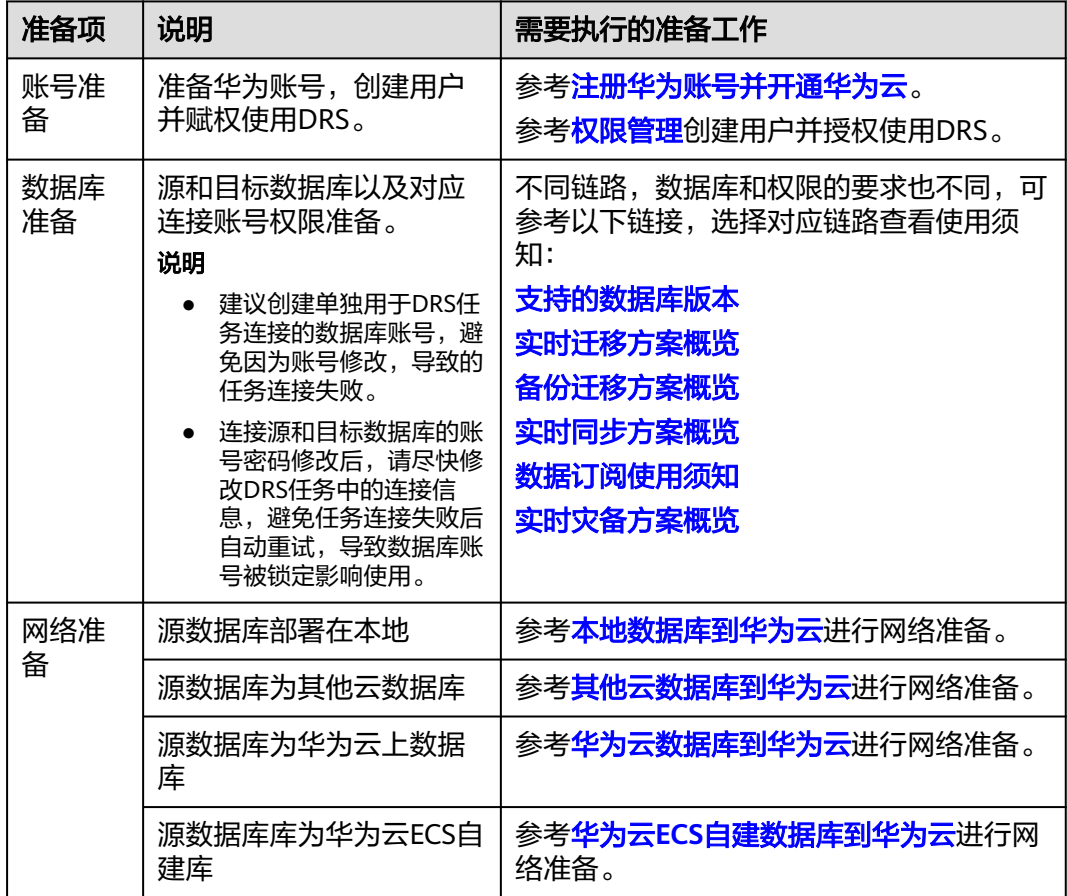

表 **1-1** 准备工作概览

<span id="page-5-0"></span>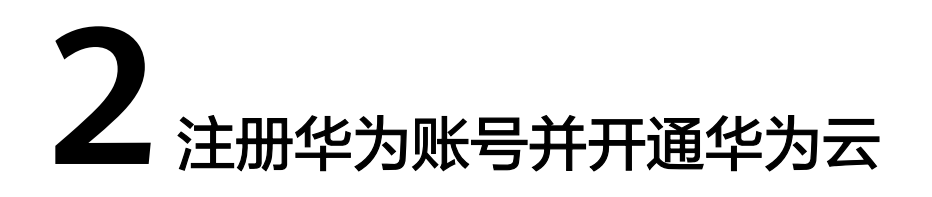

在使用华为云服务之前您需要注册华为账号并开通华为云。通过此账号,只需为使用 的服务付费,即可使用所有华为云服务。

进入华为云官网,参考<mark>注册华为账号并开通华为云</mark>指导及界面提示信息,完成账号注 册。

注册成功后即可自动登录华为云。

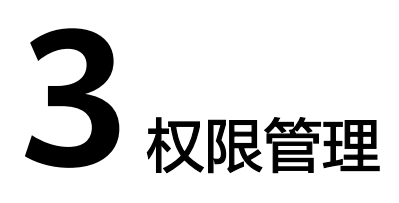

# <span id="page-6-0"></span>**3.1** 创建用户并授权使用 **DRS**

如果您需要对您所拥有的DRS进行精细的权限管理,您可以通过企业**管理或[统一身份](https://support.huaweicloud.com/intl/zh-cn/usermanual-iam/iam_01_0001.html)** 认证服务 (Identity and Access Management, 简称IAM) 实现。

- 通过企业管理实现的具体操作, 请您参考**项目管理**。
- 通过IAM实现的具体操作,您可以:
	- 根据企业的业务组织,在您的华为账号中,给企业中不同职能部门的员工创 建IAM用户,让员工拥有唯一安全凭证,并使用DRS资源。
	- 根据企业用户的职能,设置不同的访问权限,以达到用户之间的权限隔离。
	- 将DRS资源委托给更专业、高效的其他华为账号或者云服务,这些账号或者 云服务可以根据权限进行代运维。

如果华为账号已经能满足您的要求,不需要创建独立的IAM用户,您可以跳过本章 节,不影响您使用DRS服务的其它功能。

本章节为您介绍通过IAM对用户授权的方法,操作流程如图**[3-1](#page-7-0)**所示。

# 前提条件

给用户组授权之前,请您了解用户组可以添加的DRS权限,并结合实际需求进行选 择,DRS支持的系统权限,请参见:**DRS**[系统权限。](https://support.huaweicloud.com/intl/zh-cn/productdesc-drs/drs_01_0201.html)若您需要对除DRS之外的其它服务 授权,IAM支持服务的所有权限请参见<mark>权限策略</mark>。

# <span id="page-7-0"></span>示例流程

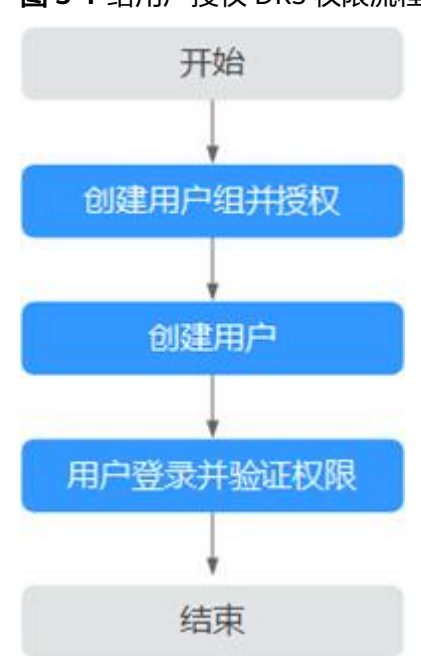

# 图 **3-1** 给用户授权 DRS 权限流程

## 1. [创建用户组并授权](https://support.huaweicloud.com/intl/zh-cn/usermanual-iam/iam_03_0001.html)

在IAM控制台创建用户组,并授予数据复制服务管理员权限"DRS Administrator"权限。

2. [创建用户](https://support.huaweicloud.com/intl/zh-cn/usermanual-iam/iam_02_0001.html)

在IAM控制台创建用户,并将其加入**1**中创建的用户组。

3. [用户登录并](https://support.huaweicloud.com/intl/zh-cn/usermanual-iam/iam_01_0552.html)验证权限

新创建的用户登录控制台,切换至授权区域验证权限,操作如下: 在"服务列表"中选择数据复制服务,进入DRS主界面,单击右上角"创建迁移 任务",尝试创建迁移任务,如果可以创建迁移任务(假设当前权限仅包含 "DRS Administrator"),就表示"DRS Administrator"权限已生效。

# **3.2 DRS** 自定义策略

如果系统预置的DRS权限,不满足您的授权要求,可以创建自定义策略。

目前华为云支持以下两种方式创建自定义策略:

- 可视化视图创建自定义策略:无需了解策略语法,按可视化视图导航栏选择云服 务、操作、资源、条件等策略内容,可自动生成策略。
- JSON视图创建自定义策略: 可以在选择策略模板后, 根据具体需求编辑策略内 容;也可以直接在编辑框内编写JSON格式的策略内容。

具体创建步骤请参见: <mark>[创建自定义策略](https://support.huaweicloud.com/intl/zh-cn/usermanual-iam/iam_01_0605.html)</mark>。本章为您介绍常用的DRS自定义策略样例。

# **DRS** 自定义策略样例

● 示例1:授权用户创建DRS实例

```
{
    "Version": "1.1",
    "Statement": [{
            "Action": ["drs:instance:create"],
       "Effect": "Allow"
   }]
}
```
● 示例2:拒绝用户删除DRS实例

拒绝策略需要同时配合其他策略使用,否则没有实际作用。用户被授予的策略 中,一个授权项的作用如果同时存在Allow和Deny,则遵循Deny优先。

如果您给用户授予DRS FullAccess的系统策略,但不希望用户拥有DRS FullAccess 中定义的删除DRS实例,您可以创建一条拒绝删除云服务的自定义策略,然后同 时将DRS FullAccess和拒绝策略授予用户,根据Deny优先原则,则用户可以对 DRS实例执行除了删除DRS实例外的所有操作。拒绝策略示例如下:

```
{
    "Version": "1.1",
 "Statement": [{
 "Action": ["drs:instance:delete"],
      "Effect": "Deny"
   }]
}
```
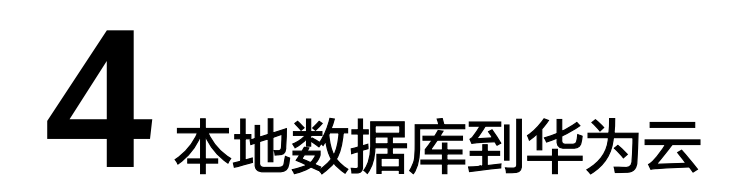

# <span id="page-9-0"></span>**4.1** 通过公网网络接入华为云

使用DRS将本地数据库迁移到华为云云数据库时,选择公网方式其网络示意图如图**4-1** 所示:

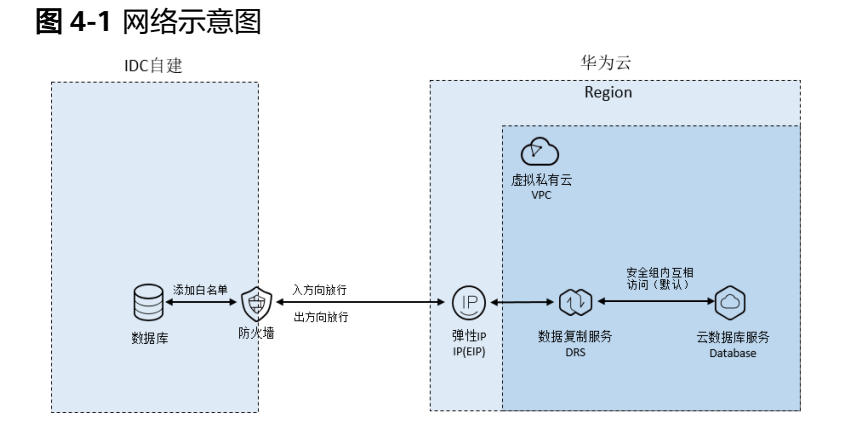

DRS使用公网网络访问本地数据中心自建数据库的场景,DRS创建任务时需要绑定弹性 公网IP,您需要在本地数据中心进行账号、网络相关配置使得DRS可以访问本地数据中 心数据库。操作流程如图**4-2**所示:

## 图 **4-2** 操作流程

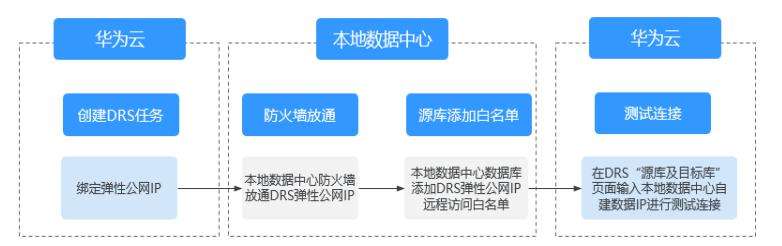

#### <span id="page-10-0"></span>网络配置流程

#### 步骤**1** 创建**DRS**公网网络任务,为**DRS**实例绑定弹性公网**IP**。

在创建公网网络的DRS任务时,可在实例信息页面为DRS实例绑定弹性公网IP。

#### 步骤**2** 本地数据中心的防火墙设置。

本地数据中心防火墙需要放通DRS实例弹性公网IP的访问,使得DRS可以正常访问本地 数据中心自建数据库。

入方向放行:放通DRS实例弹性公网IP到数据库监听端口的访问。

出方向放行:放通数据库监听端口到实例弹性公网IP的数据传输。

## 步骤**3** 本地数据中心自建数据库添加白名单。

本地数据中心自建数据库需要添加DRS弹性公网IP远程访问数据库的权限。

各类型数据库添加白名单的方法不同,具体方法请参考各数据库官方文档进行操作。

## 步骤**4** 测试连接。

登录DRS控制台,单击已经创建的DRS任务操作列的"编辑",重新进入"源库及目标 库"界面,输入本地数据中心的数据库IP、端口、用户名、密码进行测试连接。

#### **----**结束

# **4.2** 通过 **VPN** 网络接入华为云

使用DRS将本地数据库迁移到华为云云数据库时,选择VPN网络其网络示意图如图**4-3** 所示:

# 图 **4-3** 网络示意图

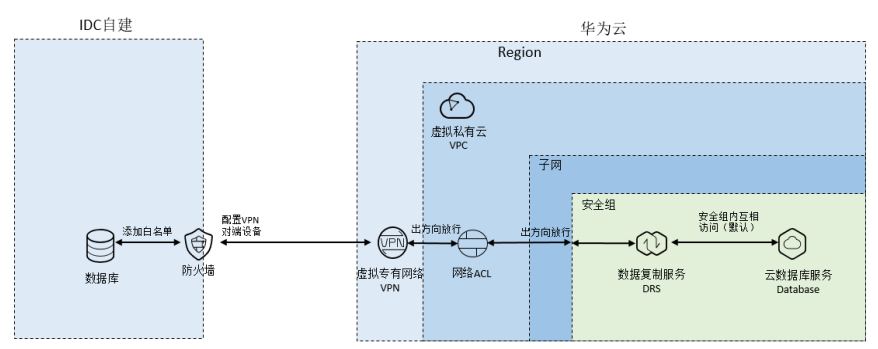

DRS使用VPN网络访问本地数据中心自建数据库场景,需要在华为云购买VPN服务, 并在VPN配置时填写DRS所在VPC和子网相关信息,同时需要在本地数据中心防火墙或 主机配置VPN对端设备。操作步流程图**4-4**所示:

#### 图 **4-4** 操作流程

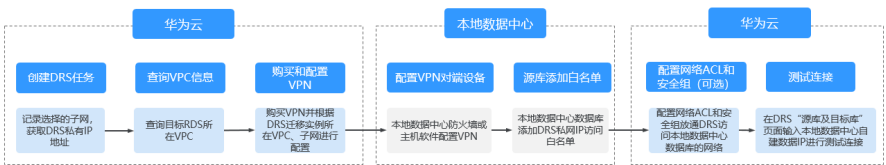

# 网络配置流程

# 步骤**1** 创建**DRS**实例,并获取**DRS**实例所在子网和私有**IP**地址。

DRS实例所在子网默认选择与目标库在同一个子网。

#### 图 **4-5** 迁移实例信息

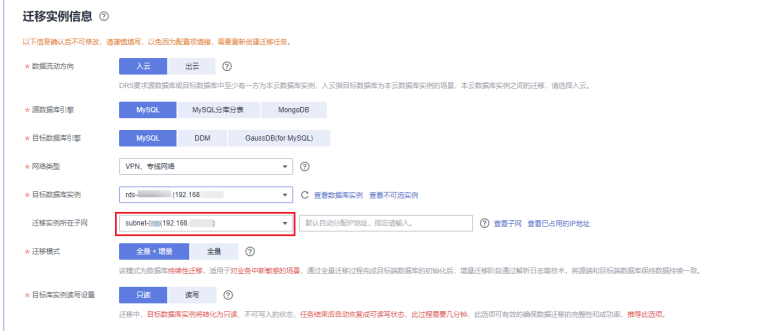

DRS迁移实例创建成功后,界面会显示DRS迁移实例的私有IP地址。

## 图 **4-6** DRS 实例私有 IP

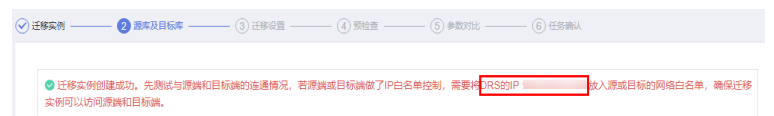

# 步骤**2** 查询**DRS**实例所在**VPC**信息。

DRS迁移实例默认和目标RDS数据库创建在相同VPC,因此可以登录目标RDS查看"基 本信息"获取迁移实例所在VPC信息。

#### 图 **4-7** 目标库信息

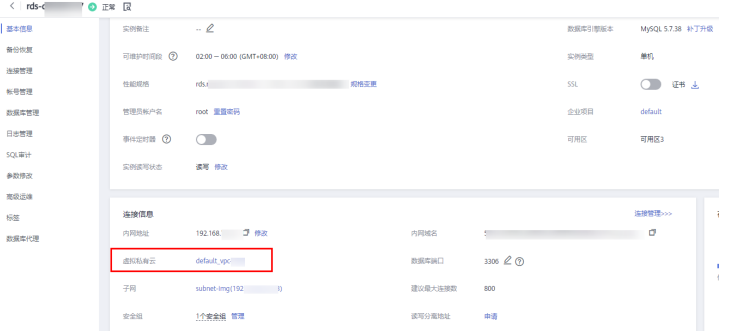

#### 步骤**3** 购买**VPN**,并配置**VPN**网关和连接。

购买VPN和配置VPN相关操作,可参考[《虚拟专用网络快速入门](https://support.huaweicloud.com/intl/zh-cn/qs-vpn/vpn_03_0004.html)》。

其中创建VPN网关时的虚拟私有云参数为步骤步骤**2**中DRS迁移实例所在VPC名称。创 建VPN连接时填写的本端子网参数,填写步骤步骤**1**中DRS迁移实例所在子网。

#### 步骤**4** 本地数据中心配置**VPN**对端设备。

本地数据中心网络采用不同类型的防火墙或主机,可参考《虚拟专用网络快速入门》 中的["配置对端设备"章](https://support.huaweicloud.com/intl/zh-cn/qs-vpn/vpn_03_0007.html)节实现本地数据中心数据库所在网络和华为云DRS所在VPC子 网的互通。

#### 步骤**5** 本地数据中心自建数据库添加白名单。

本地数据中心自建数据库需要添加DRS私有IP远程访问数据库的权限。

各类型数据库添加白名单的方法不同,具体方法请参考各数据库官方文档进行操作。

#### 步骤**6** 配置安全组和网络**ACL**。

VPC默认没有网络ACL,默认安全组的规则在出方向数据全部放行,DRS迁移实例和目 标RDS数据库在相同安全组默认互通,所以在默认场景下无需配置。

如果您设置过网络ACL或安全组,请登录VPC管理控制台进行配置。

安全组:确保DRS私网IP出方向到本地数据中心自建数据库的IP、监听端口放通。

网络ACL:确保DRS私网IP、随机端口出方向和本地数据中心自建数据库的IP、监听端 口放通。

#### 步骤**7** 测试连接。

登录DRS控制台,单击已经创建的DRS任务操作列的"编辑",重新进入"源库及目标 库"界面,输入本地数据中心的数据库IP、端口、用户名、密码进行测试连接。

**----**结束

<span id="page-13-0"></span>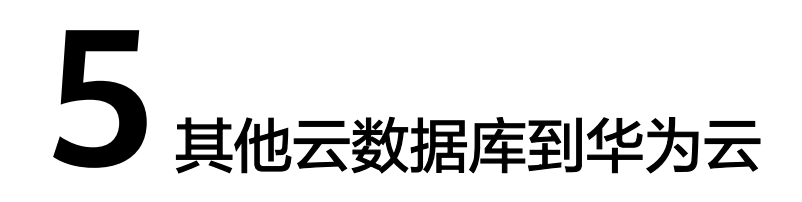

# **5.1** 通过公网网络接入华为云

使用DRS将其他云数据库迁移到华为云云数据库时,选择公网方式其网络示意图如图 **5-1**所示:

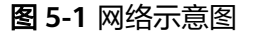

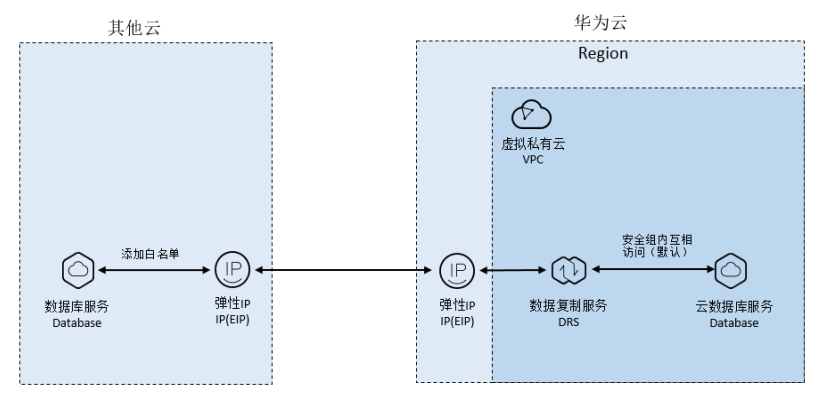

DRS使用公网网络访问其他云数据库的场景,DRS创建任务时需要绑定弹性公网IP,您 **需要在其他云为数据库绑定弹性公网IP并增加访问白名单,使得DRS可以通过弹性公网** IP访问其他云数据库。操作流程如图**5-2**所示:

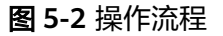

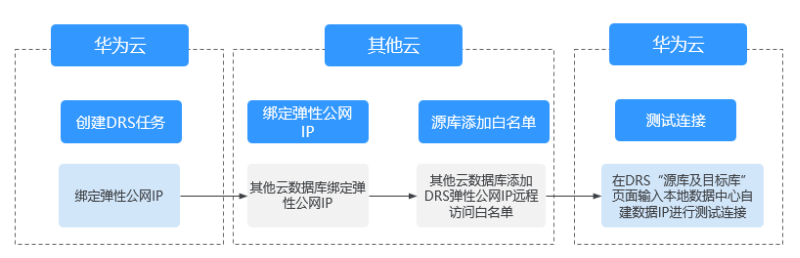

## <span id="page-14-0"></span>网络配置流程

#### 步骤**1** 创建**DRS**公网网络任务,为**DRS**实例绑定弹性公网**IP**。

在创建公网网络的DRS任务时,可在实例信息页面为DRS实例绑定弹性公网IP。

#### 步骤**2** 其他云申请弹性公网**IP**并绑定到数据库。

不同数据库对应方法不同,具体操作步骤可参考其他云官网资料进行设置。

#### 步骤**3** 其他云数据库添加白名单。

其他云数据库需要添加DRS弹性公网IP远程访问数据库的权限。

各厂商云数据库添加白名单的方法不同,请参考各厂商云数据库官方文档进行操作。

#### 步骤**4** 测试连接。

登录DRS控制台,单击已经创建的DRS任务操作列的"编辑",重新进入"源库及目标 库"界面,输入其他云的数据库IP、端口、用户名、密码进行测试连接。

#### **----**结束

# **5.2** 通过 **VPN** 网络接入华为云

使用DRS将其他云数据库迁移到华为云云数据库时,选择VPN网络其网络示意图如图 **5-3**所示:

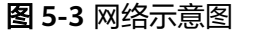

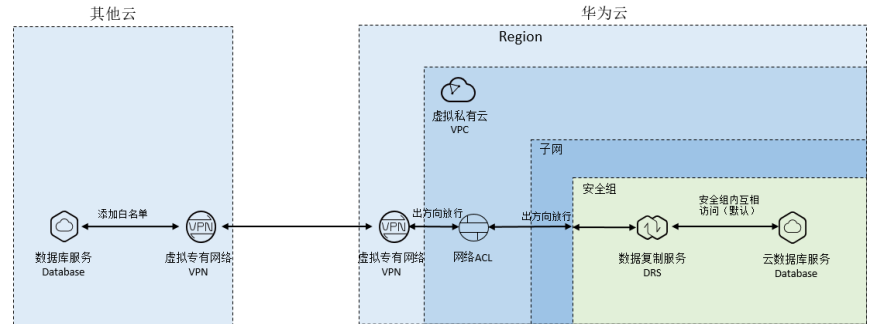

DRS使用VPN网络访问其他云数据库场景,需要在华为云购买VPN服务,并在VPN配置 时填写DRS所在VPC和子网相关信息,同时需要在其他云购买和配置VPN,打通DRS迁 移实例和其他云数据库的网络。操作步流程图**5-4**所示:

#### 图 **5-4** 操作流程

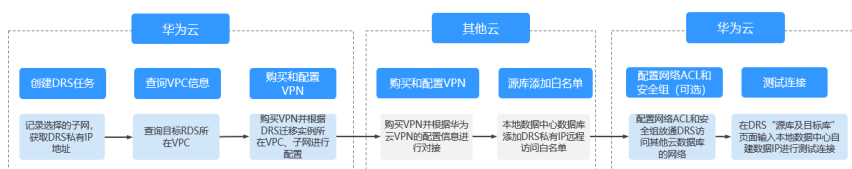

# 网络配置流程

## 步骤**1** 创建**DRS**实例,并获取**DRS**实例所在子网和私有**IP**地址。

DRS实例所在子网默认选择与目标库在同一个子网。

#### 图 **5-5** 迁移实例信息

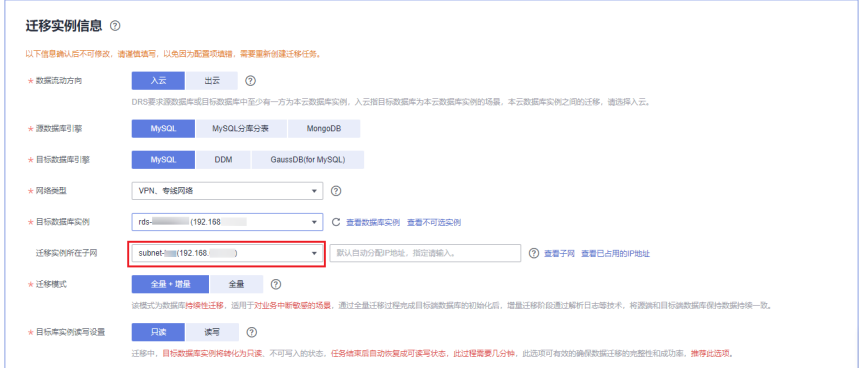

DRS迁移实例创建成功后,界面会显示DRS迁移实例的私有IP地址。

#### 图 **5-6** DRS 实例私有 IP

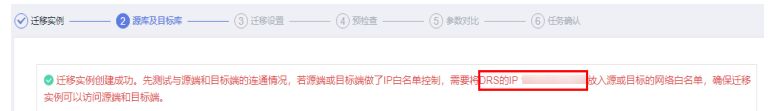

# 步骤**2** 查询**DRS**实例所在**VPC**信息。

DRS迁移实例默认和目标RDS数据库创建在相同VPC,因此可以登录目标RDS查看"基 本信息"获取迁移实例所在VPC信息。

#### 图 **5-7** 目标库信息

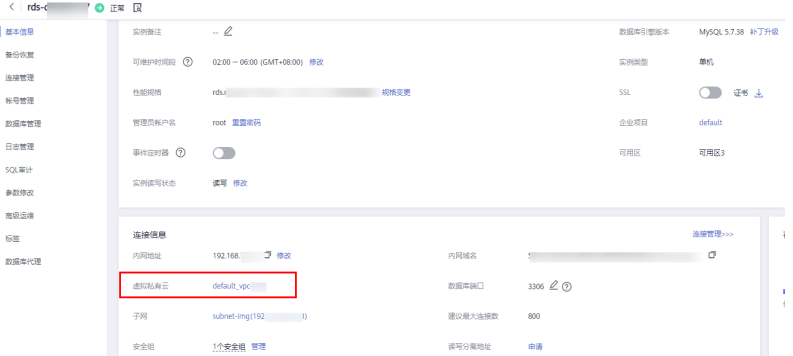

#### 步骤**3** 购买**VPN**,并配置**VPN**网关和连接。

购买VPN和配置VPN相关操作,可参考[《虚拟专用网络快速入门](https://support.huaweicloud.com/intl/zh-cn/qs-vpn/vpn_03_0004.html)》。

其中创建VPN网关时的虚拟私有云参数为步骤步骤**2**中DRS迁移实例所在VPC名称。创 建VPN连接时填写的本端子网参数,填写步骤步骤**1**中DRS迁移实例所在子网。

## 步骤**4** 在其他云购买**VPN**,并根据华为云**VPN**配置进行对接。

具体操作请参考其他云对应官网资料进行VPN购买和对接。

#### 步骤**5** 其他云数据库添加白名单

其他云数据库需要添加DRS迁移实例私有IP访问数据库的权限。各厂商云数据库添加白 名单的方法不同,请参考各数据库官方文档进行操作。

#### 步骤**6** 配置安全组和网络**ACL**。

VPC默认没有网络ACL,默认安全组的规则在出方向数据全部放行,DRS迁移实例和目 标RDS数据库在相同安全组默认互通,所以在默认场景下无需配置。

如果您设置过网络ACL或安全组,请登录VPC管理控制台进行配置。

安全组:确保DRS私网IP出方向到源数据库的IP、监听端口放通。

网络ACL:确保DRS私网IP、随机端口出方向和源数据库的IP、监听端口放通。

## 步骤**7** 测试连接。

登录DRS控制台,单击已经创建的DRS任务操作列的"编辑",重新进入"源库及目标 库"界面,输入其他云的数据库IP、端口、用户名、密码进行测试连接。

#### **----**结束

<span id="page-17-0"></span>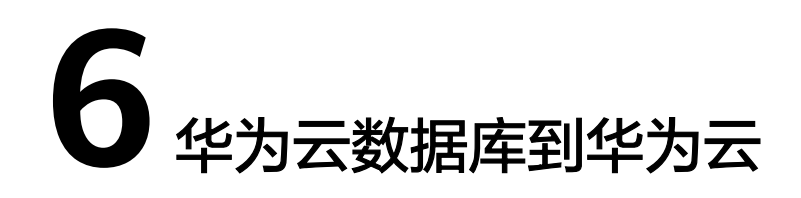

# **6.1** 同 **Region** 同 **VPC**,通过 **VPC** 网络接入华为云

使用DRS对华为云上同Region同VPC的云数据库进行迁移时,选择VPC网络其网络示意 图如图**6-1**所示:

## 图 **6-1** 网络示意图

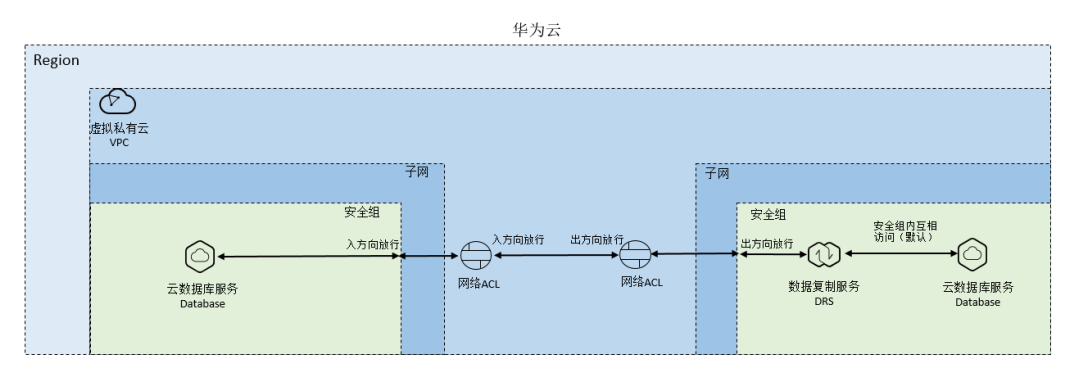

DRS使用VPC网络访问同Region同VPC的RDS数据库,需要确保源数据库入方向的网络 ACL和安全组放通,DRS迁移实例出方向的网络ACL和安全组放通。操作流程如图**6-2** 所示:

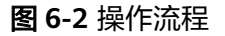

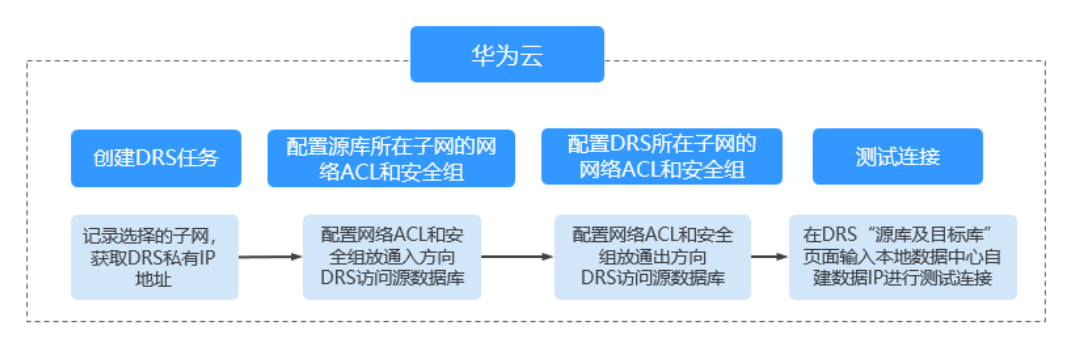

## <span id="page-18-0"></span>网络配置流程

#### 步骤**1** 创建**DRS**实例,并获取**DRS**实例私有**IP**地址。

DRS迁移实例创建成功后,界面会显示DRS迁移实例的私有IP地址。

#### 图 **6-3** DRS 实例私有 IP

● 图 源库及目标库 – - 3)迁移设置 -------- (4)预检查 --------- (5)参数对比 ---------- (6)任务确认 ◎ 迁移实例创建成功。先测试与源端和目标端的连通情况,若源端或目标端做了IP白名单控制,需要将<mark>DRS的IP 1</mark> 实例可以访问源端和目标端

### 步骤**2** 配置源库所在安全组和源库所在子网的网络**ACL**。

安全组: 增加云数据库安全组入方向规则, 放通DRS私网IP作为源地址可以访问云数据 库监听端口。

网络ACL:VPC默认没有网络ACL,如果您设置过网络ACL,需要增加入方向规则,允 许放通DRS私网IP作为源地址、随机端口作为源端口范围,RDS源数据库的IP作为目的 地址、监听端口作为目的端口范围。

# 步骤**3** 配置**DRS**迁移实例所在安全组和**DRS**所在子网的网络**ACL**。

VPC默认没有网络ACL,默认安全组的规则在出方向数据全部放行,DRS迁移实例和目 标RDS数据库在相同安全组默认互通,所以在默认场景下无需配置。

如果您设置过网络ACL或安全组,请登录VPC管理控制台进行检查和配置。

安全组:确保DRS私网IP出方向到源数据库的IP、监听端口放通。

网络ACL:确保DRS私网IP、随机端口出方向和源数据库的IP、监听端口放通。

#### 步骤**4** 测试连接。

登录DRS控制台,单击已经创建的DRS任务操作列的"编辑",重新进入"源库及目标 库"界面,输入源数据库IP、端口、用户名、密码进行测试连接。

#### **----**结束

# **6.2** 同 **Region** 不同 **VPC**,通过 **VPC** 网络接入华为云

使用DRS对华为云上同Region不同VPC的云数据库进行迁移时,选择VPC网络其网络示 意图如图**6-4**所示:

# 图 **6-4** 网络示意图

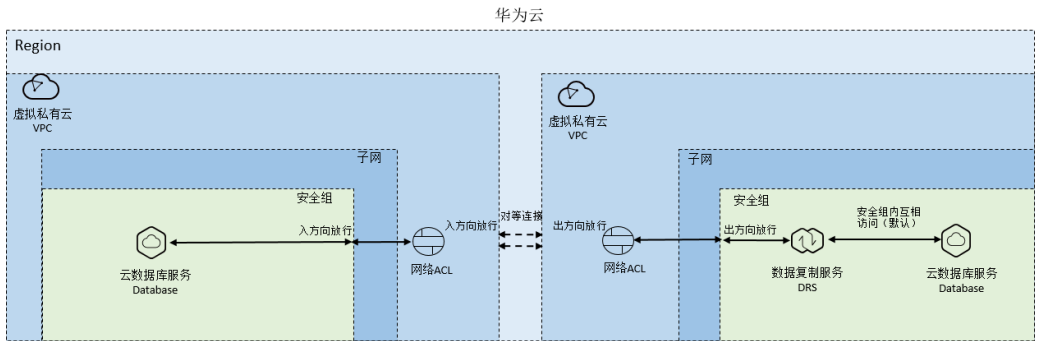

DRS使用VPC网络访问处于同Region不同VPC的云数据库,需要创建两个VPC之间的对 等连接,并且需要确保源数据库入方向的网络ACL和安全组放通,DRS迁移实例出方向 的网络ACL和安全组放通。需注意,当源数据库和目标数据库不在同一个VPC内的时 候,要求源数据库和目标数据库所处的子网处于不同网段,不能重复或交叉。

操作流程如图**6-5**所示:

## 图 **6-5** 操作流程

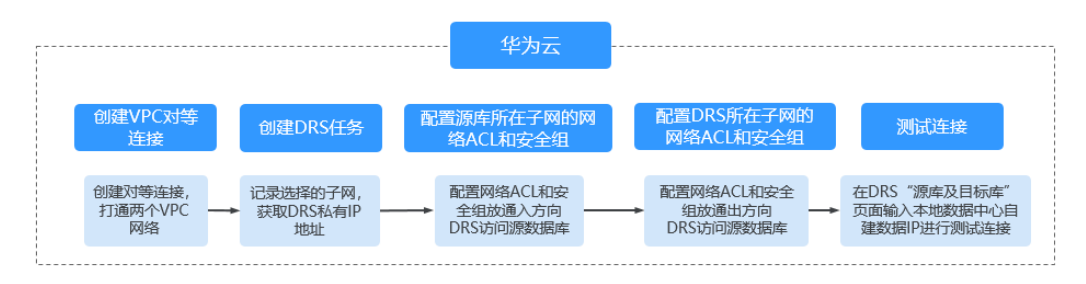

# 网络配置流程

#### 步骤**1** 创建**VPC**对等连接。

- 同账号具体建立VPC对等连接的方法,可参考<mark>《创建相同账户下的对等连接 》</mark>。
- 不同账号具体建立VPC对等连接的方法,可参考<mark>《 创建不同账户下的对等连</mark> [接》。](https://support.huaweicloud.com/intl/zh-cn/usermanual-vpc/zh-cn_topic_0046655038.html)

对等连接建立后,需要在本端VPC、对端VPC分别添加对方子网的路由才能通信,详细 操作可参考添加**VPC**[对等连接路由](https://support.huaweicloud.com/intl/zh-cn/usermanual-vpc/zh-cn_topic_0046655037.html#section5)。

在添加对等路由时,建议添加网段路由信息。如果添加点对点路由,DRS任务重建后 实例IP会发生改变,此时需要重新添加路由,否则会导致网络不通。

#### 步骤**2** 创建**DRS**实例,并获取**DRS**实例私有**IP**地址。

DRS迁移实例创建成功后,界面会显示DRS迁移实例的私有IP地址。

图 **6-6** DRS 实例私有 IP

○ 迁移实例 ––––– **A** 源库及目标库 · 3 迁移设置 ------ 4 预检查 -------- (5) 参数对比 -------- (6) 任务确认 <mark>◎</mark> 迁移实例创建成功,先测试与源端和目标端的连通情况,若源端或目标端做了IP白名单控制,需要将<mark>DRS的IP </mark>故入源或目标的网络白名单,确保迁移 

#### 步骤**3** 配置源库所在安全组和源库所在子网的网络**ACL**。

安全组:增加云数据库安全组入方向规则,放通DRS私网IP作为源地址可以访问云数据 库监听端口。

网络ACL:VPC默认没有网络ACL,如果您设置过网络ACL,需要增加入方向规则,允 许放通DRS私网IP作为源地址、随机端口作为源端口范围,RDS源数据库的IP作为目的 地址、监听端口作为目的端口范围。

#### 步骤**4** 配置**DRS**迁移实例所在安全组和**DRS**所在子网的网络**ACL**。

VPC默认没有网络ACL,默认安全组的规则在出方向数据全部放行,DRS迁移实例和目 标RDS数据库在相同安全组默认互通,所以在默认场景下无需配置。

如果您设置过网络ACL或安全组,请登录VPC管理控制台进行检查和配置。

<span id="page-20-0"></span>安全组:确保DRS私网IP出方向到源数据库的IP、监听端口放通。

网络ACL:确保DRS私网IP、随机端口出方向和源数据库的IP、监听端口放通。

#### 步骤**5** 测试连接。

登录DRS控制台,单击已经创建的DRS任务操作列的"编辑",重新进入"源库及目标 库"界面,输入源数据库IP、端口、用户名、密码进行测试连接。

**----**结束

# **6.3** 不同 **Region**,通过公网网络接入华为云

使用DRS对华为云上不同Region的云数据库进行迁移时,选择公网网络其网络示意图 如图**6-7**所示:

#### 图 **6-7** 网络示意图

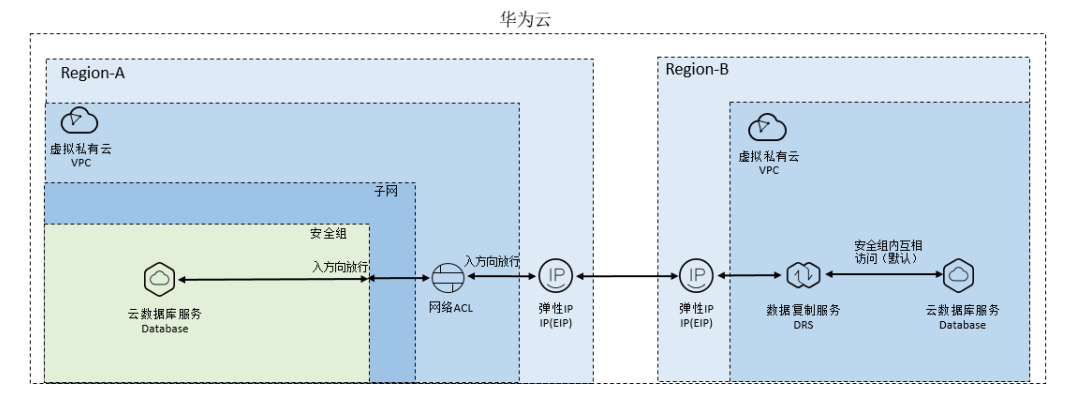

DRS使用公网网络访问跨Region的RDS数据库,需要给源数据库绑定弹性公网IP,分别 配置Region-A源数据库入方向的网络ACL和安全组放通DRS迁移实例的弹性公网IP, Region-B的DRS迁移实例出方向的网络ACL和安全组放通。操作流程如图**6-8**所示:

# 图 **6-8** 操作流程

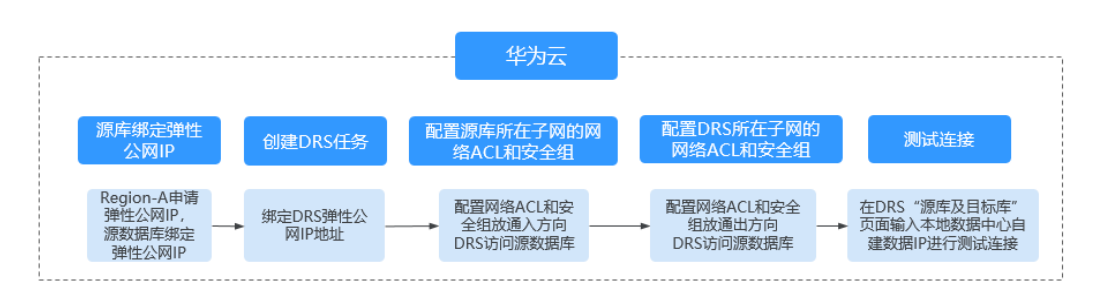

# 网络配置流程

#### 步骤**1** 源库绑定弹性公网**IP**。

参考华为云各数据库官方文档进行绑定弹性公网IP。

以源库为华为云RDS for MySQL为例,可参考[《绑定和解绑弹性公网](https://support.huaweicloud.com/intl/zh-cn/usermanual-rds/rds_public_accessibility.html)**IP**》。

#### <span id="page-21-0"></span>步骤**2** 创建**DRS**公网网络任务,为**DRS**实例绑定弹性公网**IP**。

在创建公网网络的DRS任务时,可在实例信息页面为DRS实例绑定弹性公网IP。

#### 步骤**3** 配置源库所在安全组和源库所在子网的网络**ACL**。

安全组:增加云数据库安全组入方向规则,放通DRS弹性公网IP作为源地址可以访问云 数据库监听端口。

网络ACL:VPC默认没有网络ACL,如果您设置过网络ACL,需要增加入方向规则,允 许放通DRS弹性公网IP作为源地址、随机端口作为源端口范围,RDS源数据库的IP作为 目的地址、监听端口作为目的端口范围。

## 步骤**4** 配置**DRS**迁移实例所在安全组和**DRS**所在子网的网络**ACL**。

VPC默认没有网络ACL,默认安全组的规则在出方向数据全部放行,DRS迁移实例和目 标RDS数据库在相同安全组默认互通,所以在默认场景下无需配置。

如果您设置过网络ACL或安全组,请登录VPC管理控制台进行检查和配置。

安全组:确保DRS迁移实例所在安全组出方向到源数据库的IP、监听端口放通。

网络ACL:确保DRS所在子网、随机端口出方向和源数据库的IP、监听端口放通。

#### 步骤**5** 测试连接。

登录DRS控制台,单击已经创建的DRS任务操作列的"编辑",重新进入"源库及目标 库"界面,输入源数据库IP、端口、用户名、密码进行测试连接。

#### **----**结束

# 6.4 不同 Region, 通过 VPN 网络接入华为云

使用DRS对华为云上不同Region的云数据库进行迁移时,选择VPN网络其网络示意图 如图**6-9**所示:

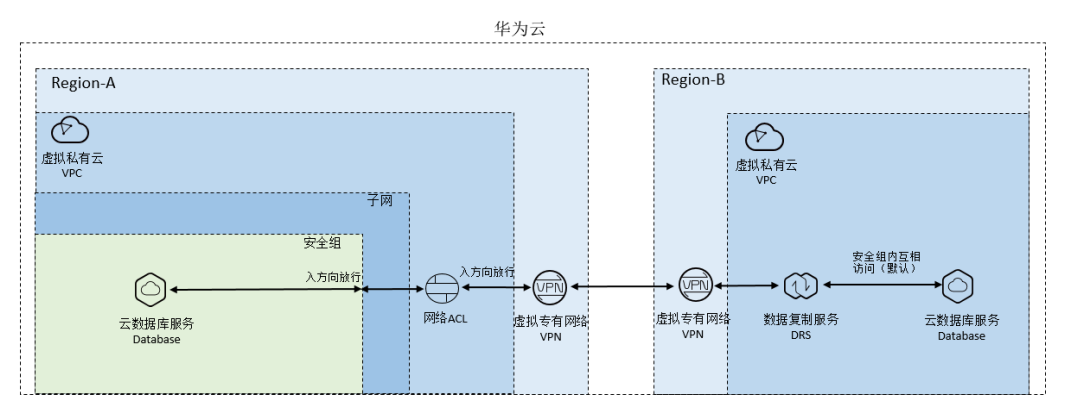

图 **6-9** 网络示意图

DRS使用VPN网络访问跨Region的数据库,需要在华为云Region-B创建VPN服务,并 在VPN配置时填写DRS所在VPC和子网相关信息,同时需要在Region-A创建VPN服务并 配置VPN对端设备,并分别配置Region-A源数据库入方向的网络ACL和安全组放通DRS 迁移实例的私有IP,Region-B的DRS迁移实例出方向的网络ACL和安全组放通。操作流 程如图**[6-10](#page-22-0)**所示:

#### <span id="page-22-0"></span>图 **6-10** 操作流程

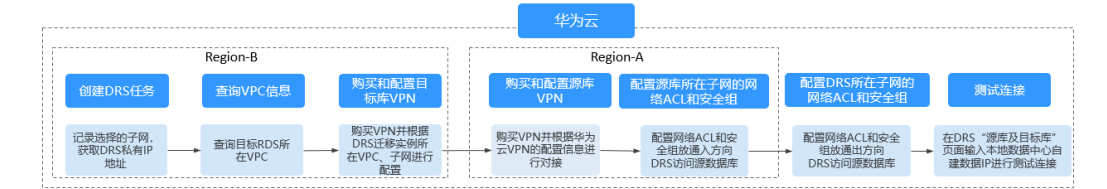

# 网络配置流程

## 步骤**1** 创建**DRS**实例,并获取**DRS**实例所在子网和私有**IP**地址。

DRS实例所在子网默认选择与目标库在同一个子网。

#### 图 **6-11** 迁移实例信息

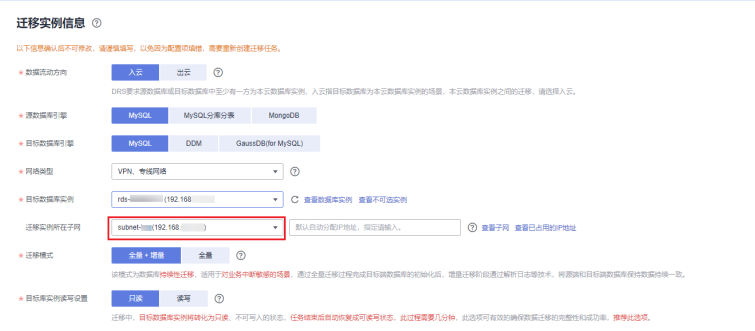

DRS迁移实例创建成功后,界面会显示DRS迁移实例的私有IP地址。

#### 图 **6-12** DRS 实例私有 IP

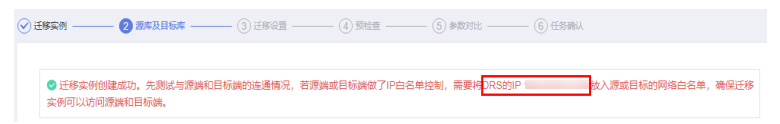

#### 步骤**2** 查询**DRS**实例所在**VPC**信息。

DRS迁移实例默认和目标RDS数据库创建在相同VPC,因此可以登录目标RDS查看"基 本信息"获取迁移实例所在VPC信息。

#### 图 **6-13** 目标库信息

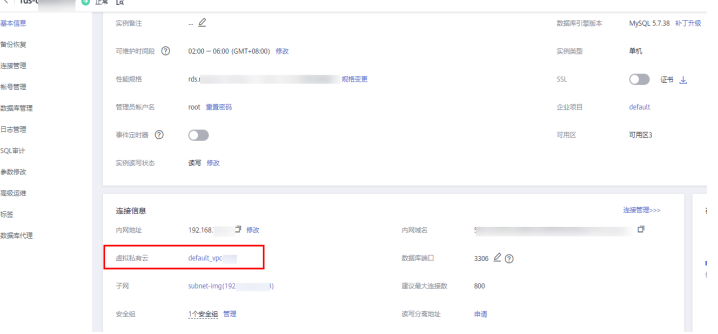

#### 步骤**3** 在目标**Region**创建**VPN**,并配置**VPN**网关和连接。

购买VPN和配置VPN相关操作,可参考[《虚拟专用网络快速入门](https://support.huaweicloud.com/intl/zh-cn/qs-vpn/vpn_03_0004.html)》。

其中创建VPN网关时的虚拟私有云参数为步[骤步骤](#page-22-0)**2**中DRS迁移实例所在VPC名称。创 建VPN连接时填写的本端子网参数,填写步骤<mark>步骤1</mark>中DRS迁移实例所在子网。

#### 步骤**4** 在源**Region**创建**VPN**并配置**VPN**对端设备。

可参考《虚拟专用网络快速入门》中[的"配置对端设备"](https://support.huaweicloud.com/intl/zh-cn/qs-vpn/vpn_03_0007.html)章节实现目标端所在网络和 华为云DRS所在VPC子网的互通。

#### 步骤**5** 配置源库所在安全组和源库所在子网的网络**ACL**。

安全组:增加云数据库安全组入方向规则,放通DRS私有IP作为源地址可以访问云数据 库监听端口。

网络ACL:VPC默认没有网络ACL,如果您设置过网络ACL,需要增加入方向规则,允 许放通DRS私有IP作为源地址、随机端口作为源端口范围,RDS源数据库的IP作为目的 地址、监听端口作为目的端口范围。

#### 步骤**6** 配置**DRS**迁移实例所在安全组和**DRS**所在子网的网络**ACL**。

VPC默认没有网络ACL,默认安全组的规则在出方向数据全部放行,DRS迁移实例和目 标RDS数据库在相同安全组默认互通,所以在默认场景下无需配置。

如果您设置过网络ACL或安全组,请登录VPC管理控制台进行检查和配置。

安全组:确保DRS迁移实例所在安全组出方向到源数据库的IP、监听端口放通。

网络ACL:确保DRS所在子网、随机端口出方向和源数据库的IP、监听端口放通。

#### 步骤**7** 测试连接。

登录DRS控制台,单击已经创建的DRS任务操作列的"编辑",重新进入"源库及目标 库"界面,输入源数据库IP、端口、用户名、密码进行测试连接。

**----**结束

# 相关链接

通过**VPN**网络将不同**Region**的**[RDS for MySQL](https://support.huaweicloud.com/intl/zh-cn/bestpractice-drs/drs_02_0018.html)**数据迁移到**DDM**

# <span id="page-24-0"></span>**7** 华为云 **ECS** 自建数据库到华为云

# **7.1** 同 **Region** 同 **VPC**,通过 **VPC** 网络接入华为云

使用DRS将同Region同VPC的华为云ECS数据库迁移到华为云云数据库时,选择VPC网 络其网络示意图如图**7-1**所示:

图 **7-1** 网络示意图

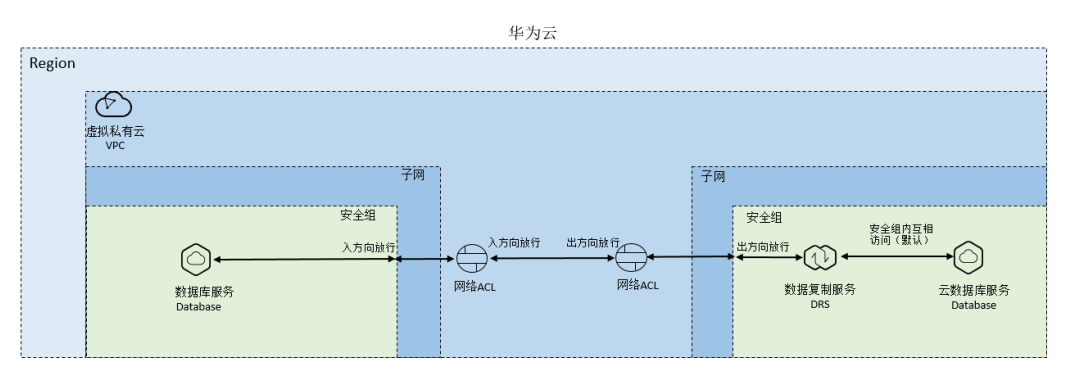

源数据库为ECS自建数据库,源和目标数据库属于相同Region相同VPC,DRS使用VPC 网络。需要确保源数据库入方向的网络ACL和安全组放通,源库添加DRS迁移实例IP白 名单,DRS迁移实例出方向的网络ACL和安全组放通。操作流程如图**7-2**所示:

# 图 **7-2** 操作流程

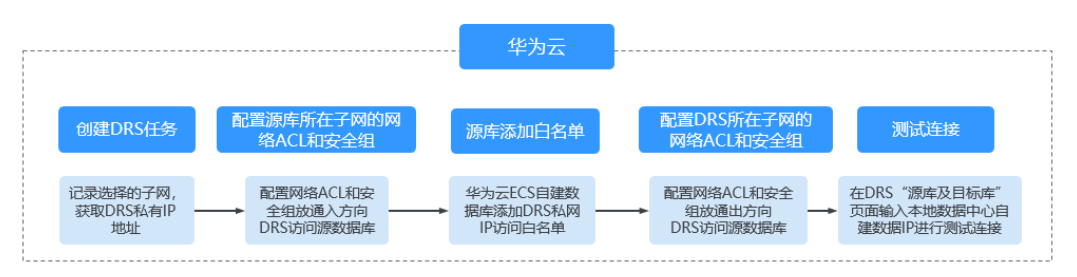

# <span id="page-25-0"></span>网络配置流程

#### 步骤**1** 创建**DRS**实例,并获取**DRS**实例私有**IP**地址。

DRS迁移实例创建成功后,界面会显示DRS迁移实例的私有IP地址。

#### 图 **7-3** DRS 实例私有 IP

<mark>◎</mark> 迁移实例创建成功,先则试与滑腾和目标类的连通情况,若滑腾或目标装做了IP白名单控制,需要N<mark>DRS的IP </mark>xX入滑或目标的网络白名单,确保迁移<br>实例可以访问滑腾和目标端。

#### 步骤**2** 配置源库所在安全组和源库所在子网的网络**ACL**。

安全组:增加云数据库安全组入方向规则,放通DRS私网IP作为源地址可以访问云数据 库监听端口。

网络ACL:VPC默认没有网络ACL,如果您设置过网络ACL,需要增加入方向规则,允 许放通DRS私网IP作为源地址、随机端口作为源端口范围,RDS源数据库的IP作为目的 地址、监听端口作为目的端口范围。

#### 步骤**3** 华为云**ECS**自建数据库添加白名单。

华为云ECS自建数据库需要添加迁移账号使用DRS私有 IP访问数据库的权限。各种数据 库添加白名单的方法不同,请参考各数据库官方文档进行操作。

#### 步骤**4** 配置**DRS**迁移实例所在安全组和**DRS**所在子网的网络**ACL**。

VPC默认没有网络ACL,默认安全组的规则在出方向数据全部放行,DRS迁移实例和目 标RDS数据库在相同安全组默认互通,所以在默认场景下无需配置。

如果您设置过网络ACL或安全组,请登录VPC管理控制台进行检查和配置。

安全组:确保DRS私网IP出方向到源数据库的IP、监听端口放通。

网络ACL:确保DRS私网IP、随机端口出方向和源数据库的IP、监听端口放通。

#### 步骤**5** 测试连接。

登录DRS控制台,单击已经创建的DRS任务操作列的"编辑",重新进入"源库及目标 库"界面,输入源数据库IP、端口、用户名、密码进行测试连接。

#### **----**结束

# **7.2** 同 **Region** 不同 **VPC**,通过 **VPC** 网络接入华为云

使用DRS将同Region不同VPC的华为云ECS数据库迁移到华为云云数据库时,选择VPC 网络其网络示意图如图**[7-4](#page-26-0)**所示:

#### <span id="page-26-0"></span>图 **7-4** 网络示意图

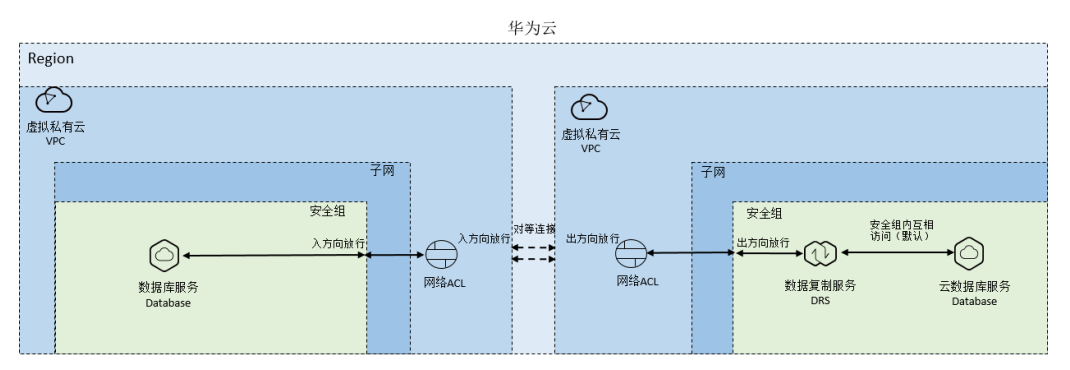

源数据库为ECS自建数据库,源和目标数据库属于相同Region不同VPC,DRS使用VPC 网络。需要创建两个VPC之间对等连接,使得就像在一个网络中一样,仍然需要确保 源数据库入方向的网络ACL和安全组放通,源库添加DRS迁移实例IP白名单,DRS迁移 实例出方向的网络ACL和安全组放通。需注意,当源数据库和目标数据库不在同一个 VPC内的时候,要求源数据库和目标数据库所处的子网处于不同网段,不能重复或交 叉。

操作流程如图**7-5**所示:

#### 图 **7-5** 操作流程

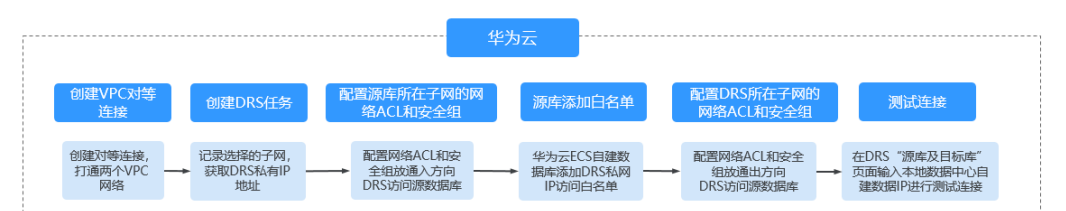

# 网络配置流程

## 步骤**1** 创建**VPC**对等连接。

- 同账号具体建立VPC对等连接的方法,可参考<mark>《 创建相同账户下的对等连接 》</mark>。
- 不同账号具体建立VPC对等连接的方法,可参考<mark>[《创建不同账户下的对等连](https://support.huaweicloud.com/intl/zh-cn/usermanual-vpc/zh-cn_topic_0046655038.html)</mark> [接》。](https://support.huaweicloud.com/intl/zh-cn/usermanual-vpc/zh-cn_topic_0046655038.html)

对等连接建立后,需要在本端VPC、对端VPC分别添加对方子网的路由才能通信,详细 操作可参考添加**VPC**[对等连接路由](https://support.huaweicloud.com/intl/zh-cn/usermanual-vpc/zh-cn_topic_0046655037.html#section5)。

在添加对等路由时,建议添加网段路由信息。如果添加点对点路由,DRS任务重建后 实例IP会发生改变,此时需要重新添加路由,否则会导致网络不通。

#### 步骤**2** 创建**DRS**实例,并获取**DRS**实例私有**IP**地址。

DRS迁移实例创建成功后,界面会显示DRS迁移实例的私有IP地址。

#### 图 **7-6** DRS 实例私有 IP

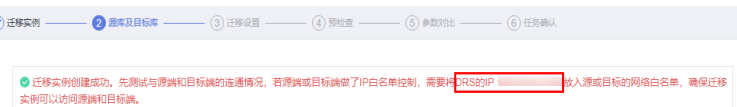

#### <span id="page-27-0"></span>步骤**3** 配置源库所在安全组和源库所在子网的网络**ACL**。

安全组:增加云数据库安全组入方向规则,放通DRS私网IP作为源地址可以访问云数据 库监听端口。

网络ACL:VPC默认没有网络ACL,如果您设置过网络ACL,需要增加入方向规则,允 许放通DRS私网IP作为源地址、随机端口作为源端口范围,RDS源数据库的IP作为目的 地址、监听端口作为目的端口范围。

## 步骤**4** 华为云**ECS**自建数据库添加白名单。

华为云ECS自建数据库需要添加迁移账号使用DRS私有 IP访问数据库的权限。各种数据 库添加白名单的方法不同,请参考各数据库官方文档进行操作。

#### 步骤**5** 配置**DRS**迁移实例所在安全组和**DRS**所在子网的网络**ACL**。

VPC默认没有网络ACL,默认安全组的规则在出方向数据全部放行,DRS迁移实例和目 标RDS数据库在相同安全组默认互通,所以在默认场景下无需配置。

如果您设置过网络ACL或安全组,请登录VPC管理控制台进行检查和配置。

安全组:确保DRS私网IP出方向到源数据库的IP、监听端口放通。

网络ACL:确保DRS私网IP、随机端口出方向和源数据库的IP、监听端口放通。

#### 步骤**6** 测试连接。

登录DRS控制台,单击已经创建的DRS任务操作列的"编辑",重新进入"源库及目标 库"界面,输入源数据库IP、端口、用户名、密码进行测试连接。

**----**结束

# **7.3** 不同 **Region**,通过公网网络接入华为云

使用DRS将不同Region的华为云ECS数据库迁移到华为云云数据库时,选择公网网络其 网络示意图如图**7-7**所示:

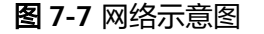

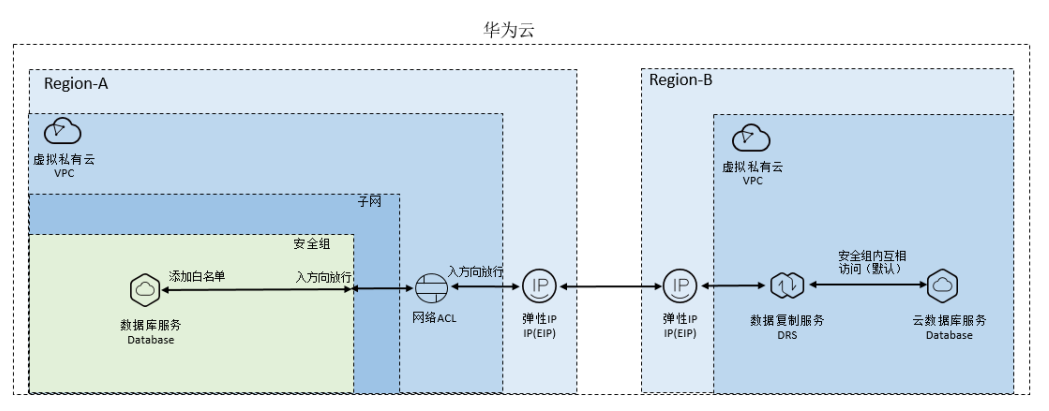

源数据库为ECS自建数据库,源和目标数据库属于不同Region,DRS使用公网网络。需 要给源数据库所在ECS绑定弹性公网IP,配置Region-A源数据库入方向的网络ACL和安 全组放通DRS迁移实例的弹性公网IP,源库添加DRS迁移实例弹性公网IP白名单, Region-B的DRS迁移实例出方向的网络ACL和安全组放通。操作流程如图**[7-8](#page-28-0)**所示:

#### <span id="page-28-0"></span>图 **7-8** 操作流程

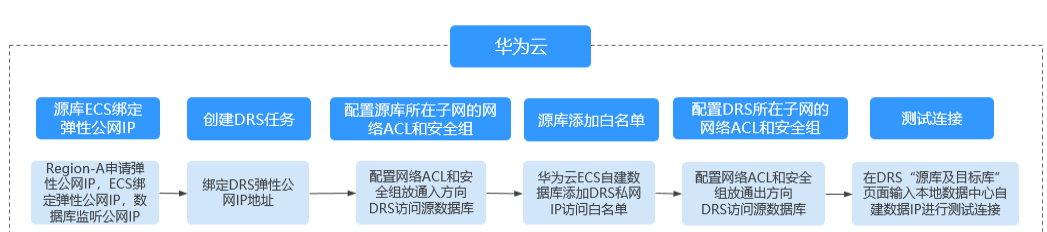

# 网络配置流程

#### 步骤**1** 源库绑定弹性公网**IP**。

参考华为云各数据库官方文档进行绑定弹性公网IP。

以源库为华为云RDS for MySQL为例,可参考[《绑定和解绑弹性公网](https://support.huaweicloud.com/intl/zh-cn/usermanual-rds/rds_public_accessibility.html)**IP**》。

#### 步骤**2** 创建**DRS**公网网络任务,为**DRS**实例绑定弹性公网**IP**。

在创建公网网络的DRS任务时,可在实例信息页面为DRS实例绑定弹性公网IP。

#### 步骤**3** 配置源库所在安全组和源库所在子网的网络**ACL**。

安全组:增加云数据库安全组入方向规则,放通DRS弹性公网IP作为源地址可以访问云 数据库监听端口。

网络ACL:VPC默认没有网络ACL,如果您设置过网络ACL,需要增加入方向规则,允 许放通DRS弹性公网IP作为源地址、随机端口作为源端口范围,RDS源数据库的IP作为 目的地址、监听端口作为目的端口范围。

#### 步骤**4** 华为云**ECS**自建数据库添加白名单。

华为云ECS自建数据库需要添加迁移账号使用DRS私有 IP访问数据库的权限。各种数据 库添加白名单的方法不同,请参考各数据库官方文档进行操作。

#### 步骤**5** 配置**DRS**迁移实例所在安全组和**DRS**所在子网的网络**ACL**。

VPC默认没有网络ACL,默认安全组的规则在出方向数据全部放行,DRS迁移实例和目 标RDS数据库在相同安全组默认互通,所以在默认场景下无需配置。

如果您设置过网络ACL或安全组,请登录VPC管理控制台进行检查和配置。

安全组:确保DRS迁移实例所在安全组出方向到源数据库的IP、监听端口放通。

网络ACL:确保DRS所在子网、随机端口出方向和源数据库的IP、监听端口放通。

#### 步骤**6** 测试连接。

登录DRS控制台,单击已经创建的DRS任务操作列的"编辑",重新进入"源库及目标 库"界面,输入源数据库IP、端口、用户名、密码进行测试连接。

#### **----**结束

# **7.4** 不同 **Region**,通过 **VPN** 网络接入华为云

使用DRS将不同Region的华为云ECS数据库迁移到华为云云数据库时,选择VPN网络其 网络示意图如图**[7-9](#page-29-0)**所示:

#### <span id="page-29-0"></span>图 **7-9** 网络示意图

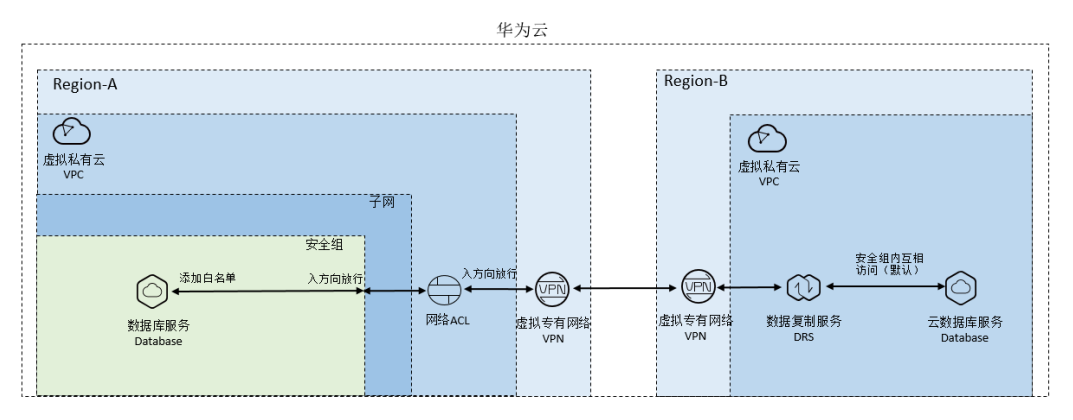

源数据库为ECS自建数据库,源和目标数据库属于不同Region,DRS使用VPN网络。需 要在华为云Region-B创建VPN服务,并在VPN配置时填写DRS所在VPC和子网相关信 息,同时需要在Region-A创建VPN服务并配置VPN对端设备,并配置Region-A源数据 库入方向的网络ACL和安全组放通DRS迁移实例的私有IP,源库添加DRS迁移实例私有 IP白名单,Region-B的DRS迁移实例出方向的网络ACL和安全组放通。操作流程如图 **7-10**所示:

#### 图 **7-10** 操作流程

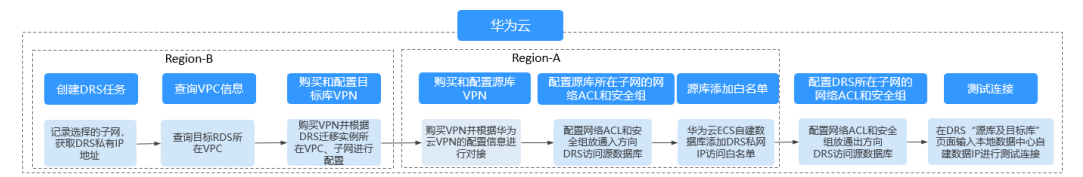

# 网络配置流程

# 步骤**1** 创建**DRS**实例,并获取**DRS**实例所在子网和私有**IP**地址。

DRS实例所在子网默认选择与目标库在同一个子网。

# 图 **7-11** 迁移实例信息

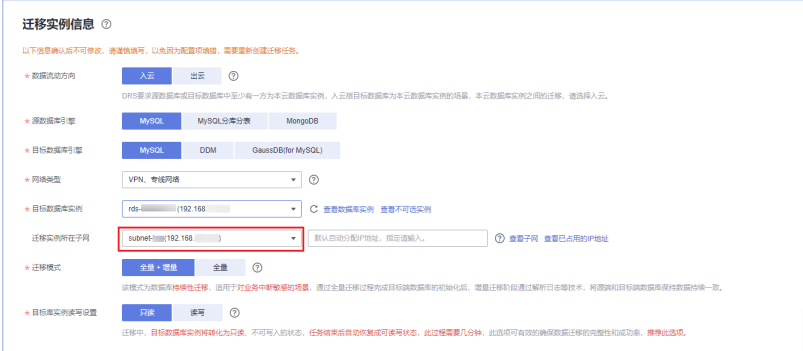

DRS迁移实例创建成功后,界面会显示DRS迁移实例的私有IP地址。

图 **7-12** DRS 实例私有 IP

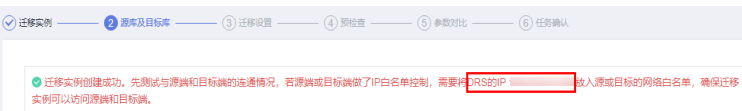

#### 步骤**2** 查询**DRS**实例所在**VPC**信息。

DRS讦移实例默认和目标RDS数据库创建在相同VPC,因此可以登录目标RDS查看"基 本信息"获取迁移实例所在VPC信息。

#### 图 **7-13** 目标库信息

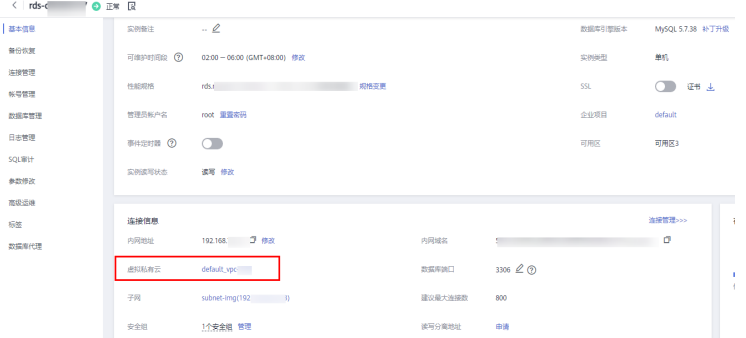

## 步骤**3** 在目标**Region**创建**VPN**,并配置**VPN**网关和连接。

购买VPN和配置VPN相关操作,可参考《**虚拟专用网络快速入门**》。

其中创建VPN网关时的虚拟私有云参数为步骤**2**中DRS迁移实例所在VPC名称。创建 VPN连接时填写的本端子网参数,填写步骤[步骤](#page-29-0)**1**中DRS迁移实例所在子网。

#### 步骤**4** 在源**Region**创建**VPN**并配置**VPN**对端设备。

可参考《虚拟专用网络快速入门》中[的"配置对端设备"](https://support.huaweicloud.com/intl/zh-cn/qs-vpn/vpn_03_0007.html)章节实现目标端所在网络和 华为云DRS所在VPC子网的互通。

#### 步骤**5** 配置源库所在安全组和源库所在子网的网络**ACL**。

安全组:增加云数据库安全组入方向规则,放通DRS私有IP作为源地址可以访问云数据 库监听端口。

网络ACL:VPC默认没有网络ACL,如果您设置过网络ACL,需要增加入方向规则,允 许放通DRS私有IP作为源地址、随机端口作为源端口范围,RDS源数据库的IP作为目的 地址、监听端口作为目的端口范围。

#### 步骤**6** 源数据库添加白名单

源数据库需要添加迁移账号使用DRS迁移实例私有IP访问数据库的权限。各数据库添加 白名单的方法不同,请参考各数据库官方文档进行操作。

#### 步骤**7** 配置**DRS**迁移实例所在安全组和**DRS**所在子网的网络**ACL**。

VPC默认没有网络ACL,默认安全组的规则在出方向数据全部放行,DRS迁移实例和目 标RDS数据库在相同安全组默认互通,所以在默认场景下无需配置。

如果您设置过网络ACL或安全组,请登录VPC管理控制台进行检查和配置。

安全组:确保DRS迁移实例所在安全组出方向到源数据库的IP、监听端口放通。

网络ACL:确保DRS所在子网、随机端口出方向和源数据库的IP、监听端口放通。

## 步骤**8** 测试连接。

登录DRS控制台,单击已经创建的DRS任务操作列的"编辑",重新进入"源库及目标 库"界面,输入源数据库IP、端口、用户名、密码进行测试连接。

**----**结束

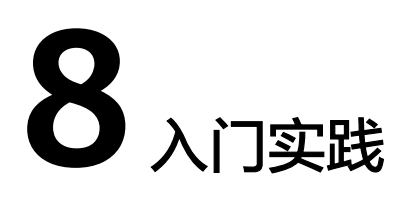

<span id="page-32-0"></span>当您完成了账号、权限、数据库、网络等基本准备工作后,可以根据自身的业务需求 使用DRS提供的一系列常用实践。

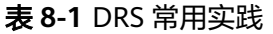

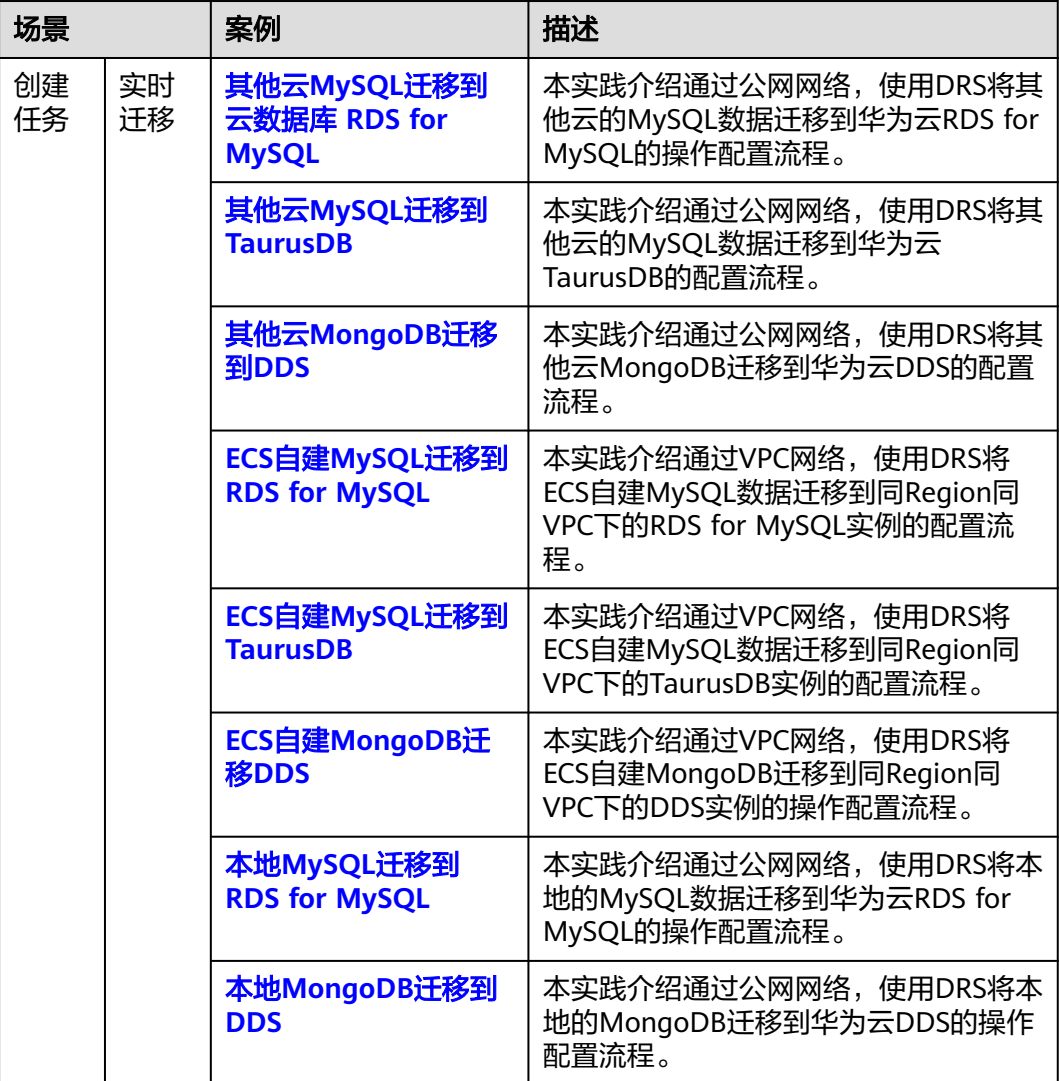

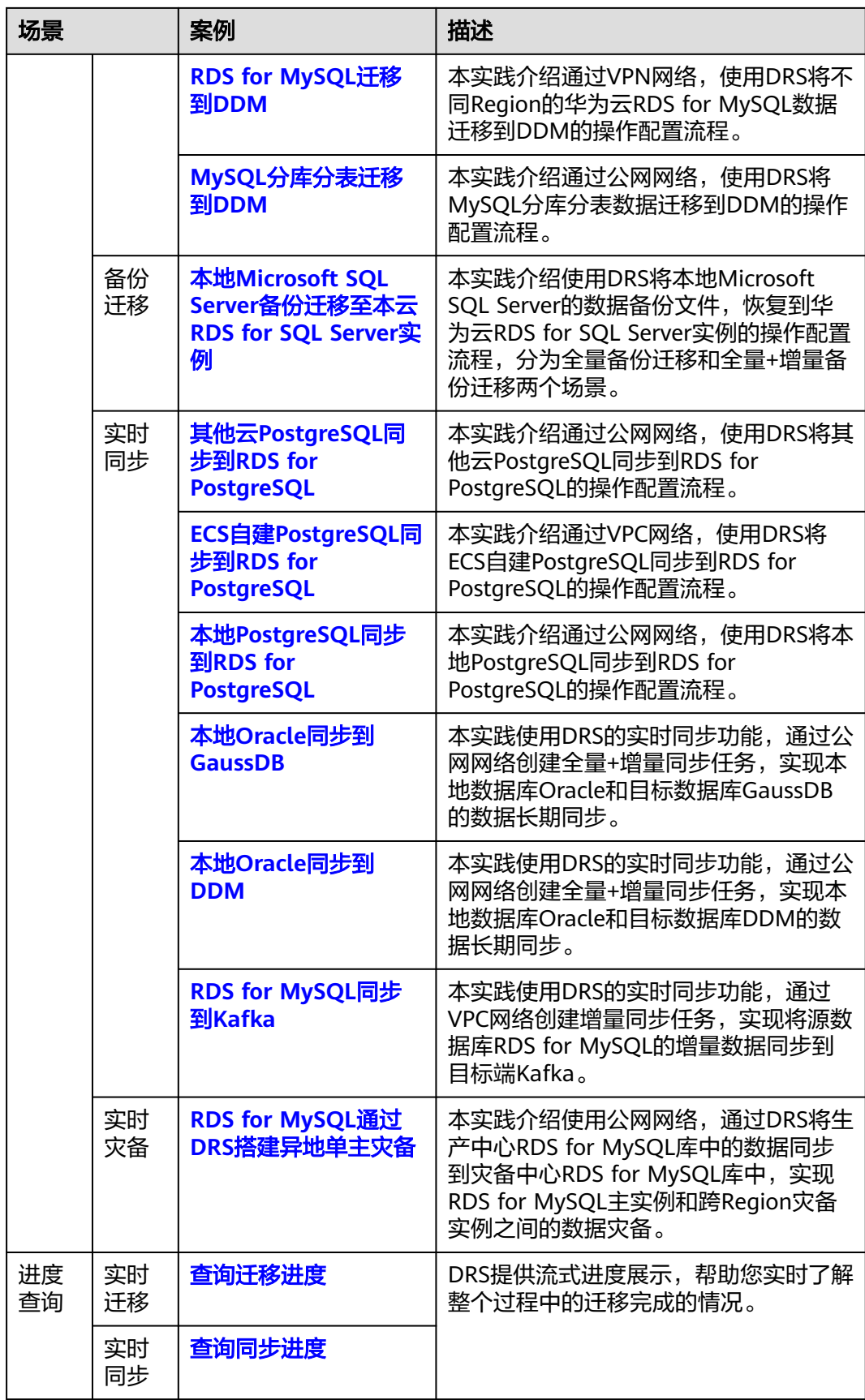

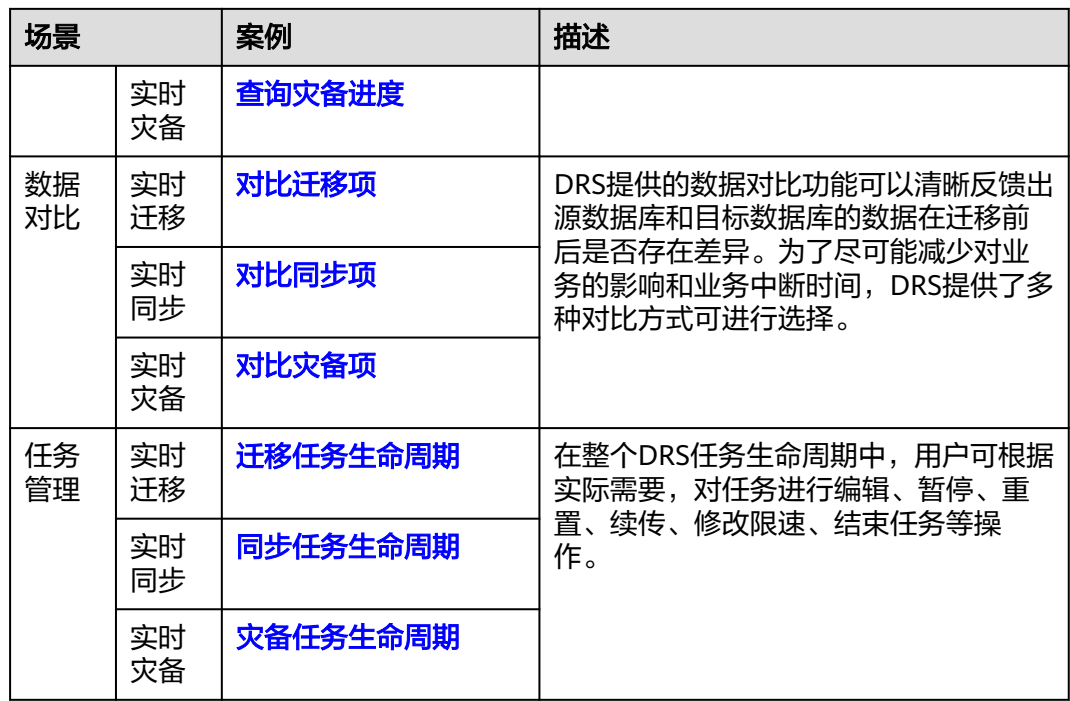

# 更多相关内容

- [实时迁移方案概览](https://support.huaweicloud.com/intl/zh-cn/realtimemig-drs/drs_08_0089.html)
- [备份迁移方案概览](https://support.huaweicloud.com/intl/zh-cn/backupmig-drs/drs_offline_migration.html)
- [实时同步方案概览](https://support.huaweicloud.com/intl/zh-cn/realtimesyn-drs/drs_05_0005.html)
- [实时灾备方案概览](https://support.huaweicloud.com/intl/zh-cn/realtimedr-drs/drs_07_0006.html)